#### **Інструкція**

### **з реєстрації та роботи студентів у системі автоматизації навчального процесу Київського національного університету імені Тараса Шевченка для здійснення вільного вибору навчальних дисциплін**

Для оптимізації процедур реєстрації та адміністрування прав користувачів у системі автоматизації навчального процесу запроваджено два рівні реєстрації студентів:

1) студенти;

2) старости студентських груп.

Така дворівнева система дозволяє розподілити і таким чином прискорити процедуру підтвердження прав студентів між деканатом (підтверджують права і повноваження старост) і старостами (підтверджують права студентів).

Загальний порядок реєстрації студентів у системі автоматизації навчального процесу Київського національного університету імені Тараса Шевченка для здійснення вільного вибору навчальних дисциплін складається з таких кроків:

1. Старости студентських груп подають запити на реєстрацію в особистому кабінеті студента.

#### **Triton Student**

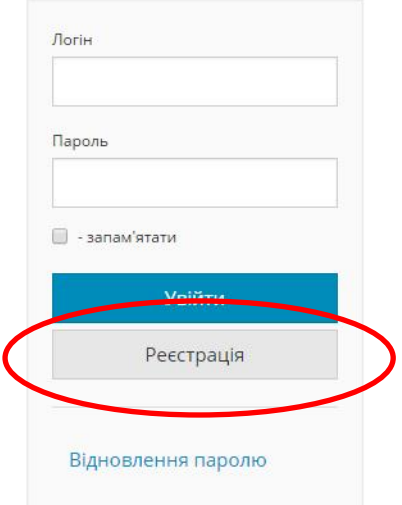

# Доступ до систем автоматизації<br>Київського національного університету імені<br>Тараса Шевченка.

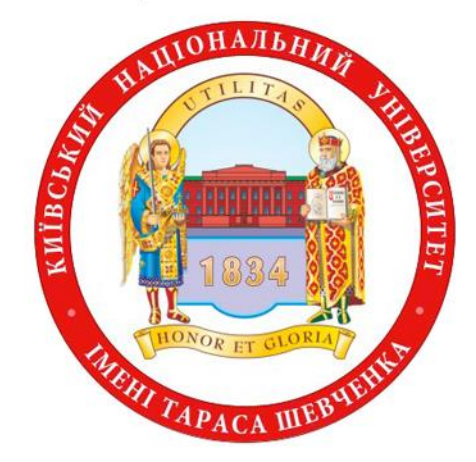

На даний момент у системі зареєстровано старост: 122 та студентів: 584.

© 2016 - Всі права захищені.

#### **Triton Student**

Реєстрація: вибір типу реєстрації

 $\textcolor{green}\textcircled{\color{blue}}$  - Реєстрація нового акаунта

 $\blacktriangleright$  Якщо у Вас немає облікового запису у домені univ.net.ua то вам треба вибрати "Реєстрація нового акаунта".

 $\textcircled{\tiny{\textsf{P}}}\text{ -}\text{Peecrpau}$ јя на основі вже існуючого аккаунта

≯Якщо у Вас вже є обліковий запис у домені (якщо Ви користуєтесь службовою поштою університету або Ви приймали участь роботі приймальних<br>комісій або у Вас просто є пошта univ.net.ua) то Вам необхідно вибрати "Реєстрація логін, як для входу у mail.univ.net.ua.

Назад

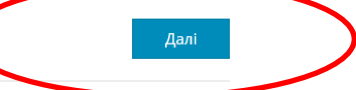

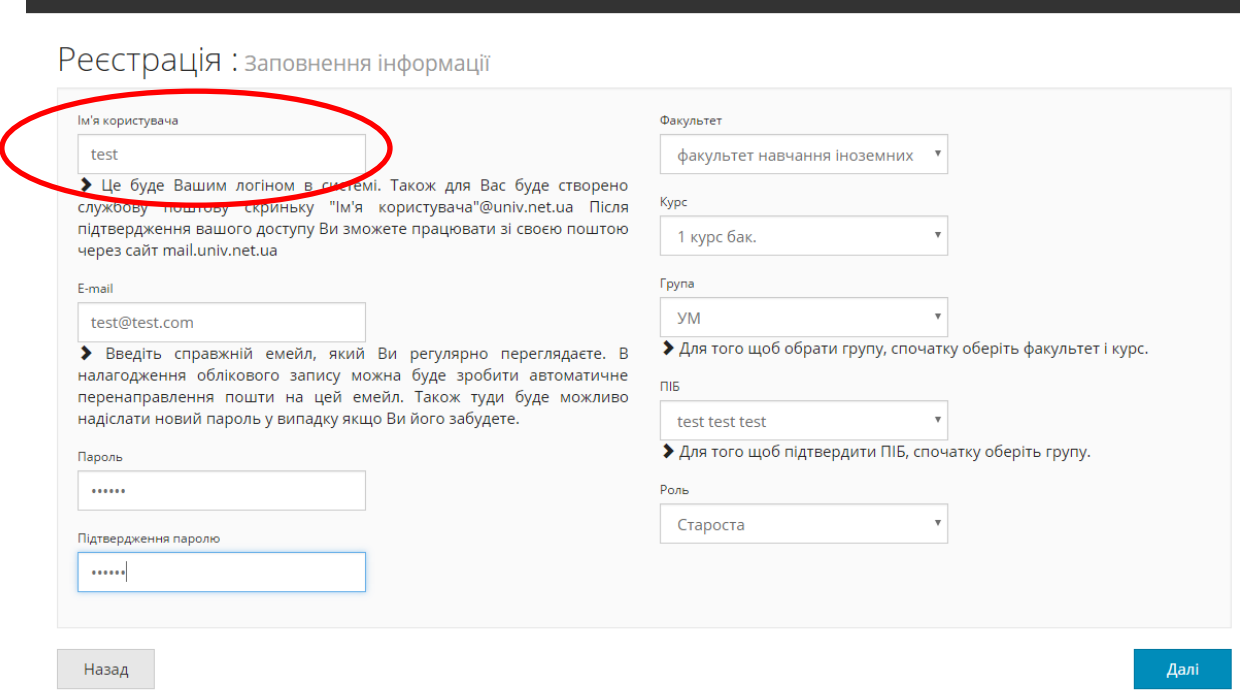

Звертаємо вашу увагу на те, що логін в системі повинен бути введений **латинськими** літерами та складати одне слово.**Всі поля** цієї форми повинні бути **заповнені**. Якщо поле не заповнене - при натисканні кнопки "далі" воно стане червоним і з'явиться повідомлення про необхідність його заповнення. Якщо прізвище студента відсутнє у списку - це може означати або те, що деканат не повністю увів контингент студентів, або те, що ви вже здійснили реєстрацію. В обох випадках студенту слід звернутисядо деканат для вирішення проблеми. Працівники деканату після з'ясування обставин повинні або виправити ситуацію (внести відомості про студента в систему), або звернутись до розробників для скасування реєстрації, якщо вона була виконана помилково.

Після натискання кнопки "далі" вам на пошту повинен прийти код підтвердження електронної адреси. Наприклад, для пошти ukr.net цей лист буде виглядати таким чином:

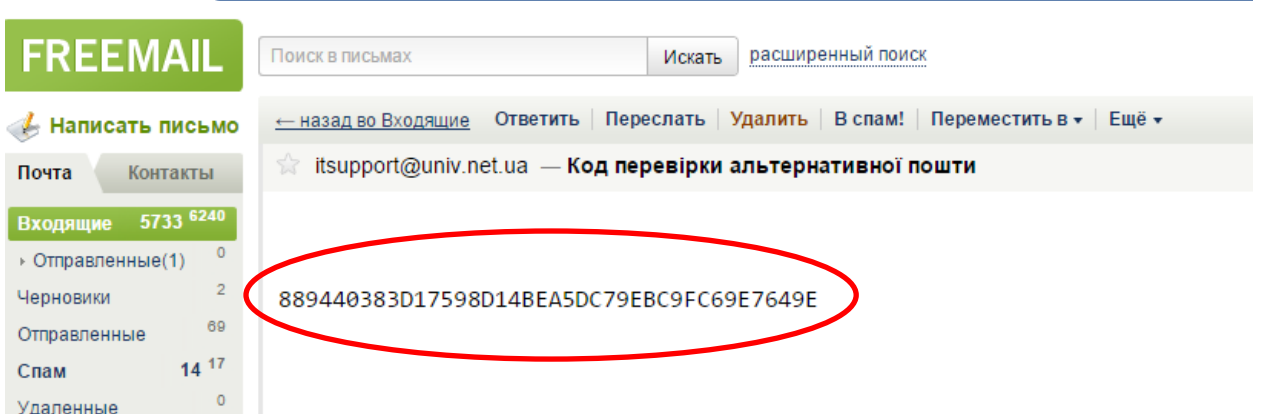

# Код підтвердження електронної адреси необхідно скопіювати у буфер обміну і внести в форму, яка з'явилась на сайті:

Реєстрація: підтвердження Етаіl адреси

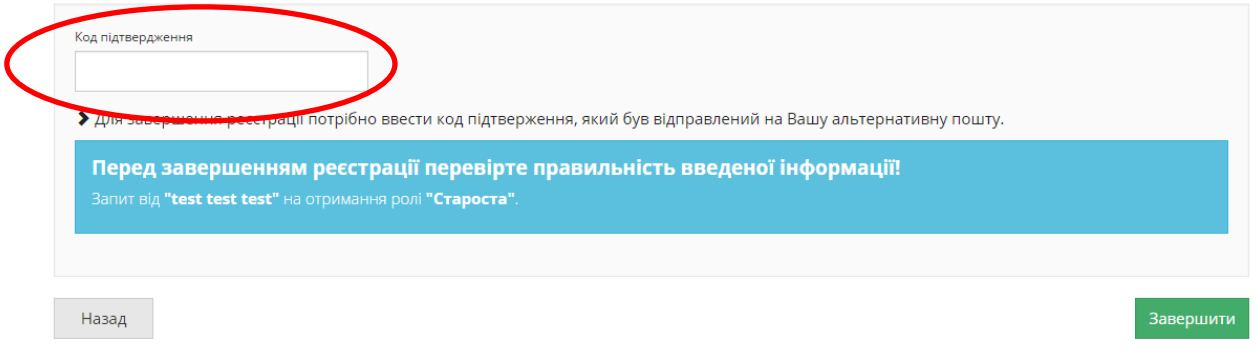

Після введення коду і натискання кнопки "завершення" повинно з'явитись таке повідомлення:

**Triton Student** 

# Реєстрацію завершено

Ви успішно завершили реєстрацію. Очікуйте підтвердження на свій Email.

2. Заступники деканів/директорів з навчальної роботи отримують повідомлення про запит на реєстрацію від старост.

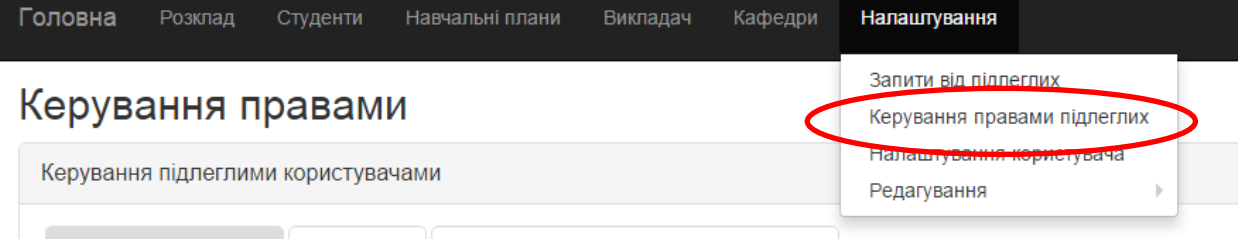

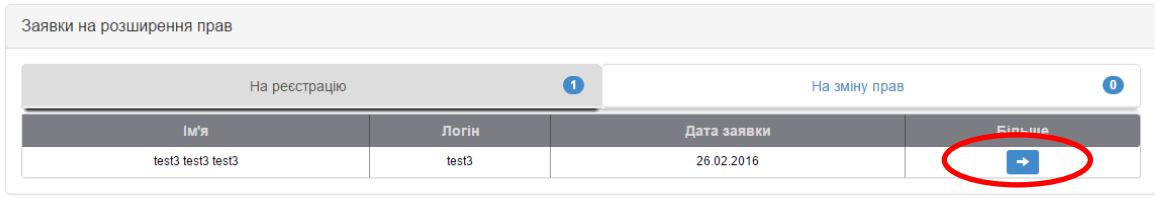

3. Старости шляхом особистого звернення підтверджують автентичність запитів.

4. Заступники деканів/директорів з навчальної роботи підтверджують заявки старост і тим самим надають їм права підтверджувати запити на реєстрацію від решти студентів.

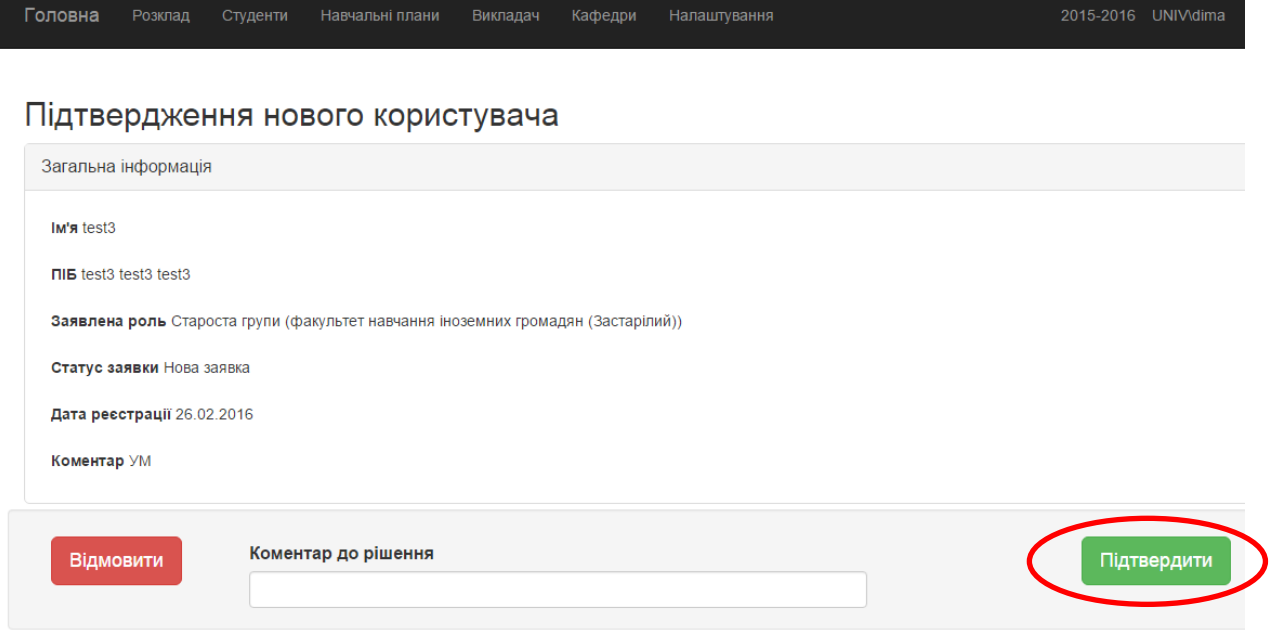

Після підтвердження заступником декана/директора з навчальної роботи повноважень старости староста отримає лист на електронну пошту

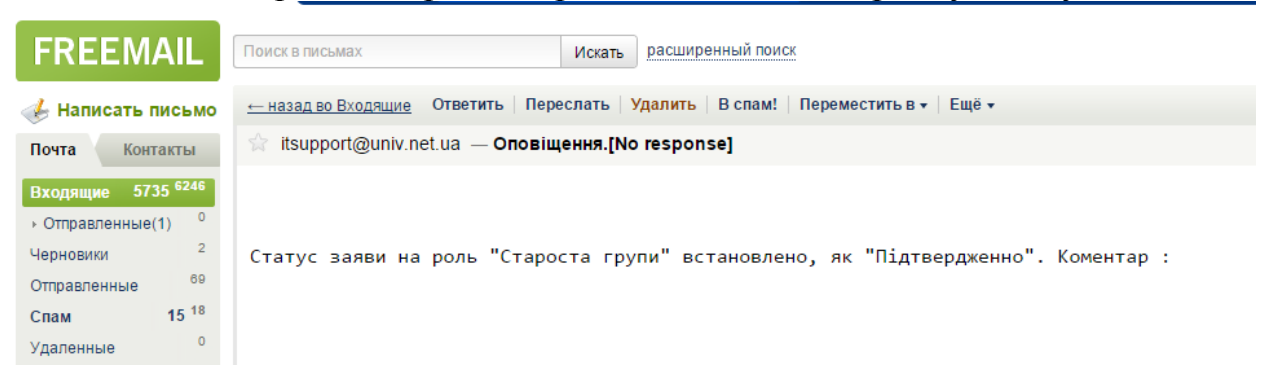

5. Студенти подають запити на реєстрацію в особистому кабінеті студента старостам груп.

Шлях реєстрації аналогічний до реєстрації старост, єдина відмінність полягає в обранні ролі "студент"

#### Реєстрація: заповнення інформації

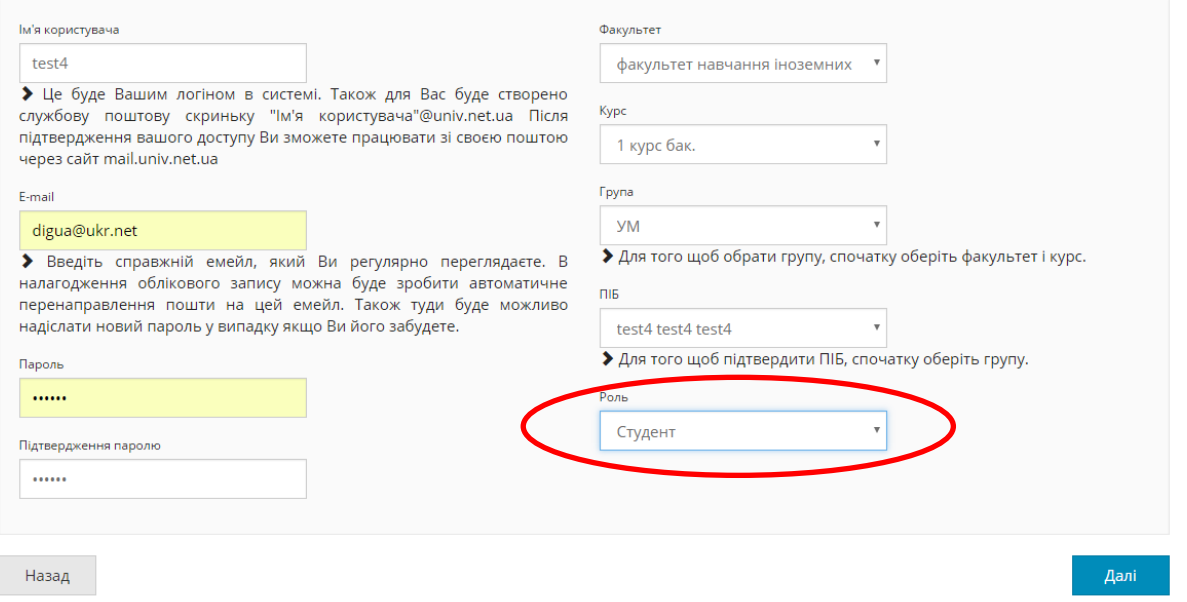

6. Старости отримують повідомлення про запит на реєстрацію від **студентів. Пункт меню "Запити на реєстрацію"** Triton Student Вибір Навчальний процес Налаштування

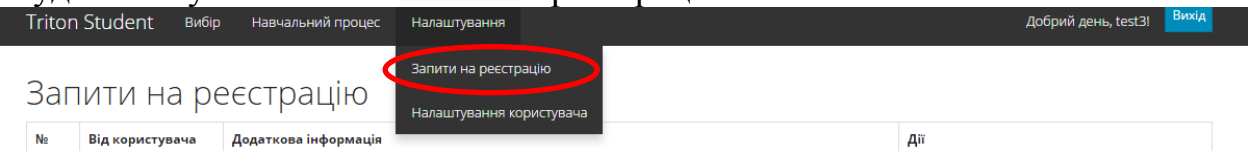

7. Студенти шляхом особистого звернення до старост підтверджують автентичність запитів.

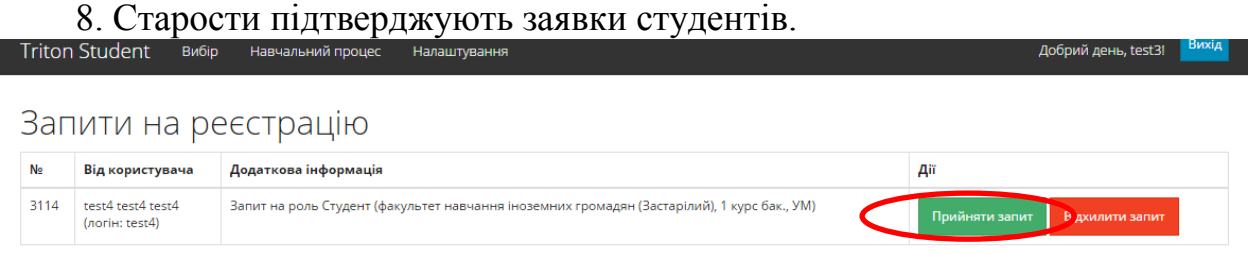

9. Студенти здійснюють вибір із використанням функціоналу особистого кабінету.

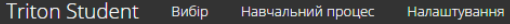

## Вільний вибір дисциплін

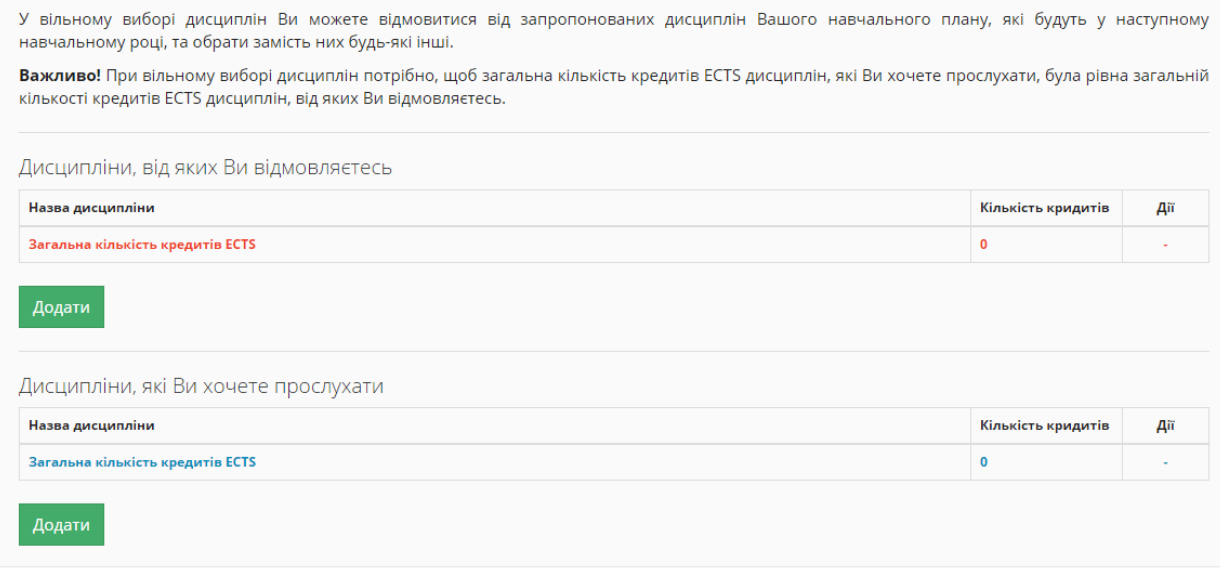

Подальша робота студентів та деканатів з вибору студентами навчальних дисциплін здійснюється відповідно до тимчасового Положення про порядок реалізації студентами Київського національного університету імені Тараса Шевченка права на вільний вибір навчальних дисциплін.